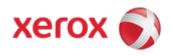

## WorkCentre 7830/7835/7845/7855 Online Support

## Solutions for : How To Create and Save Custom Sizes (Paper Trays 1 - 5)

## Solution : Create and Save Custom Sizes (Paper Trays 1 - 5)

Custom size paper settings are saved in the print driver and can be selected in all your applications. See the <u>Related Items</u> below for additional information on paper sizes that are supported for each tray.

To create and save custom sizes using a Microsoft Windows OS:

- 1. Click on the [Paper / Output] tab of the print driver.
- Click the arrow at the right of the **Paper** field, then select [Other Size], then [Output Paper Size], and then select [New]. The New Custom Size window will be displayed.
- 3. Enter the height and width of the new size, and then select the units.
- 4. Enter a title for the new size in the Name field, and then click [OK] to save.

To create and save custom sizes with an Apple Macintosh OS:

- 1. In the application, click on [File] and then select [Page Setup].
- Click on [Paper Sizes] and select [Manage Paper Sizes]. The Manage Paper Sizes window will be displayed.
- 3. To add a new size, click on the [+] sign, double-click on [Untitled] at the top of the window and enter a name for the new custom size.
- 4. Enter the height and width of the new custom size.
- 5. Click on the arrow to the right of the **Non-Printable Area** field and select the printer from the list. Or set the top, bottom, right, and left margins for **User Defined** margins.
- 6. Click [OK] to save the settings.

© 1999-2013 XEROX CORPORATION. All rights reserved.

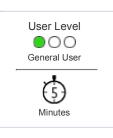